CCS Championship President/Coach Confirmation FAQs

• How do I add an officer and/or coach to confirm entries and make relays?

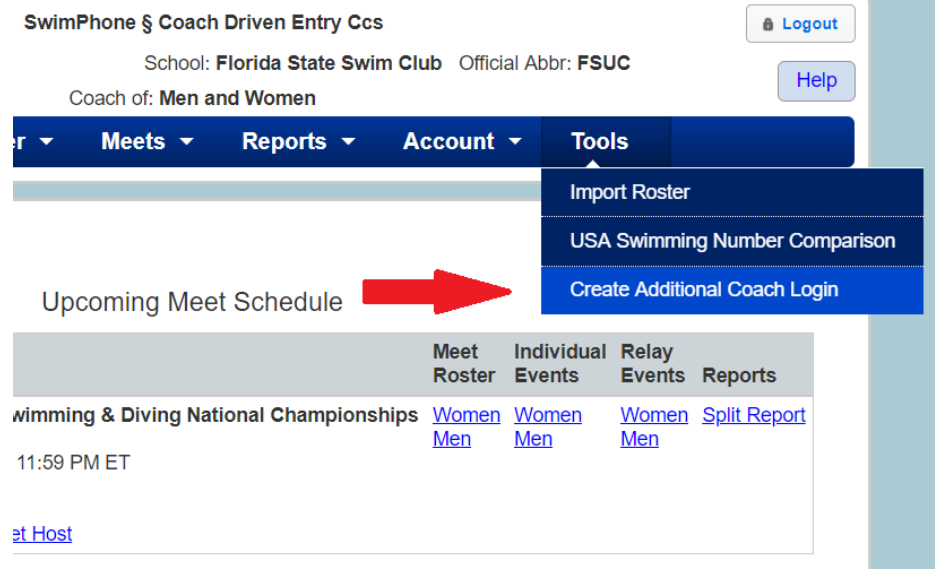

• How do I view my meet roster by gender? Navigate to Enter Athletes Into a Meet from the homepage and select the meet you are attending

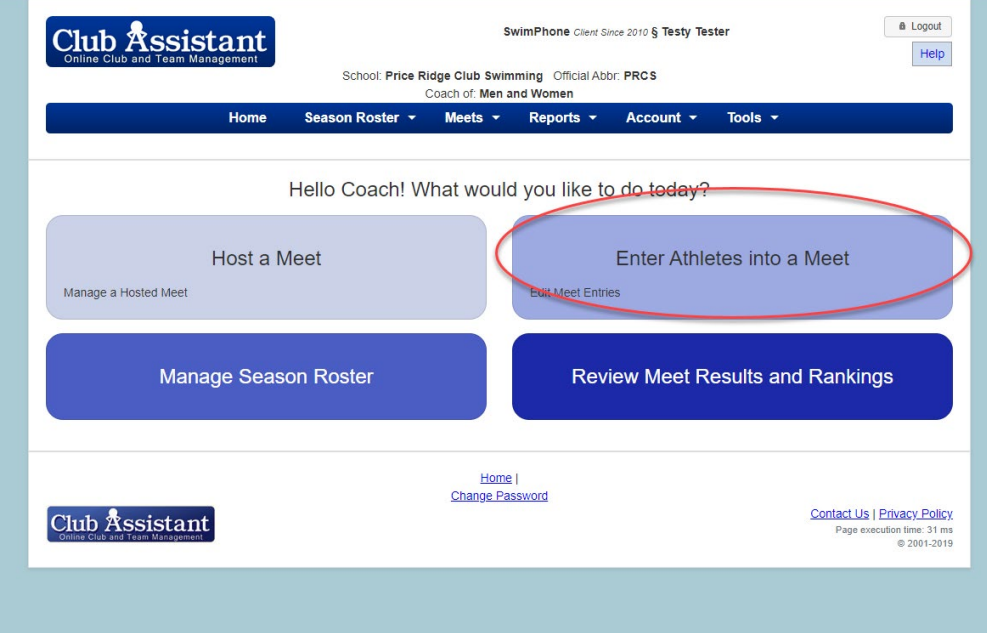

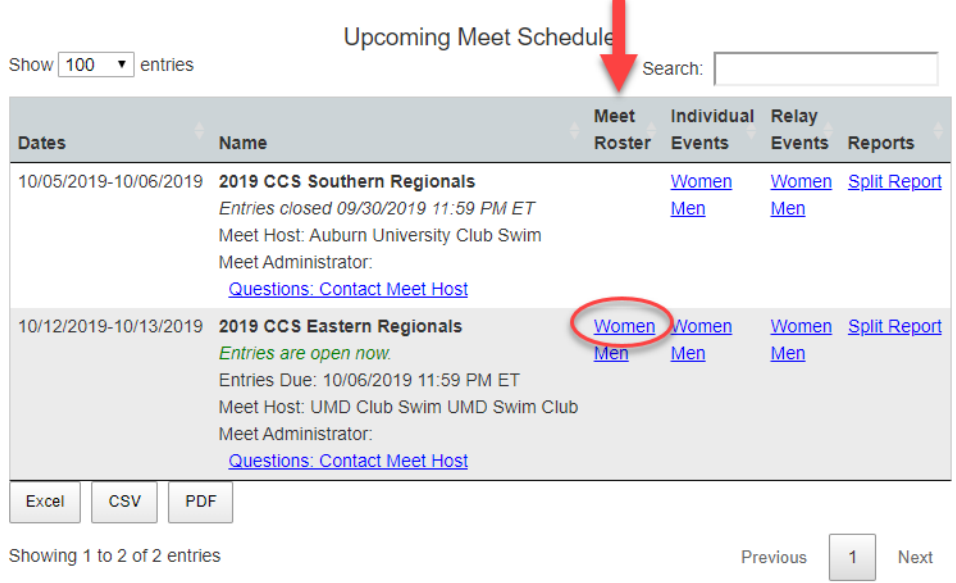

• During the president's confirmation period, presidents will need to select Not In Meet Roster from the meet status dropdown for any swimmers without individual/relay events and hit submit.

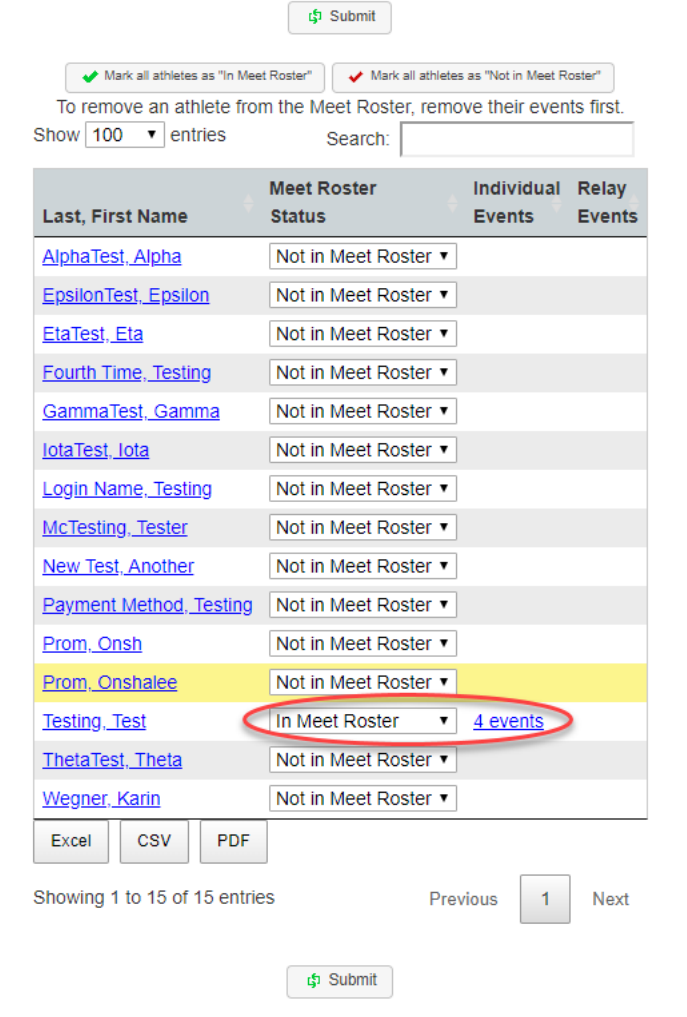

• How do I edit swimmers times or delete swimmers who can no longer attend? Select the swimmer you want to delete to view their entries. You must first delete all entries for the swimmer, then click submit. Go back to the roster to ensure they are listed as "Not in Meet Roster".

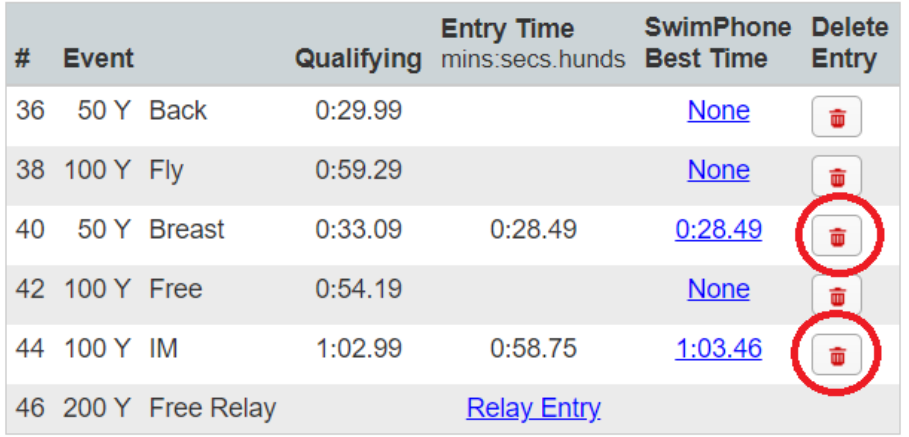

## Sunday, April 8, 2018

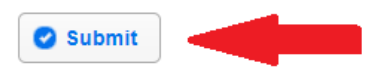

• How do I view my invoice for an event?

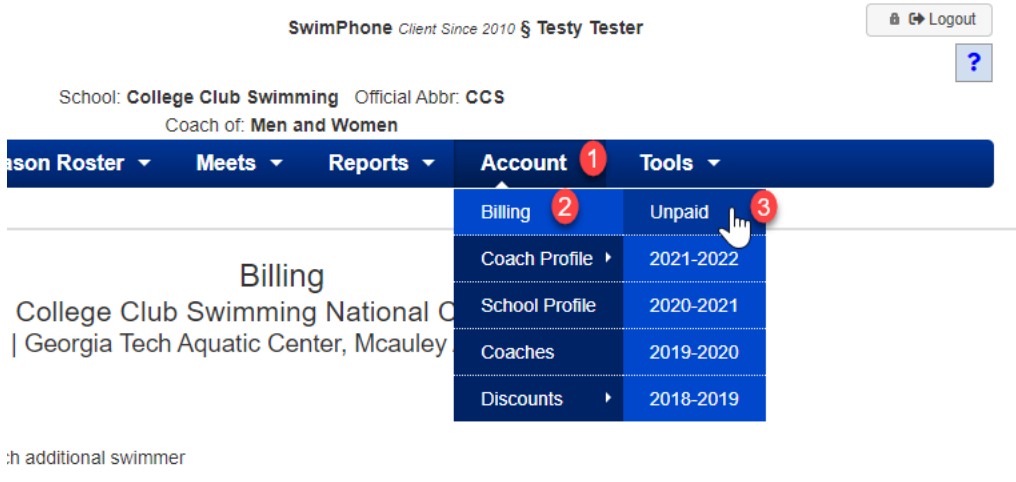

entry deadline

• How do I enter payment method and information? From the steps above, scroll to the Meet Fee Payment Method section. Select the method of payment (credit card or check) and enter information. If paying via check, please send payment to the address and attention listed. Credit cards will be stored until the Final Change deadline has passed to account for any late fees.

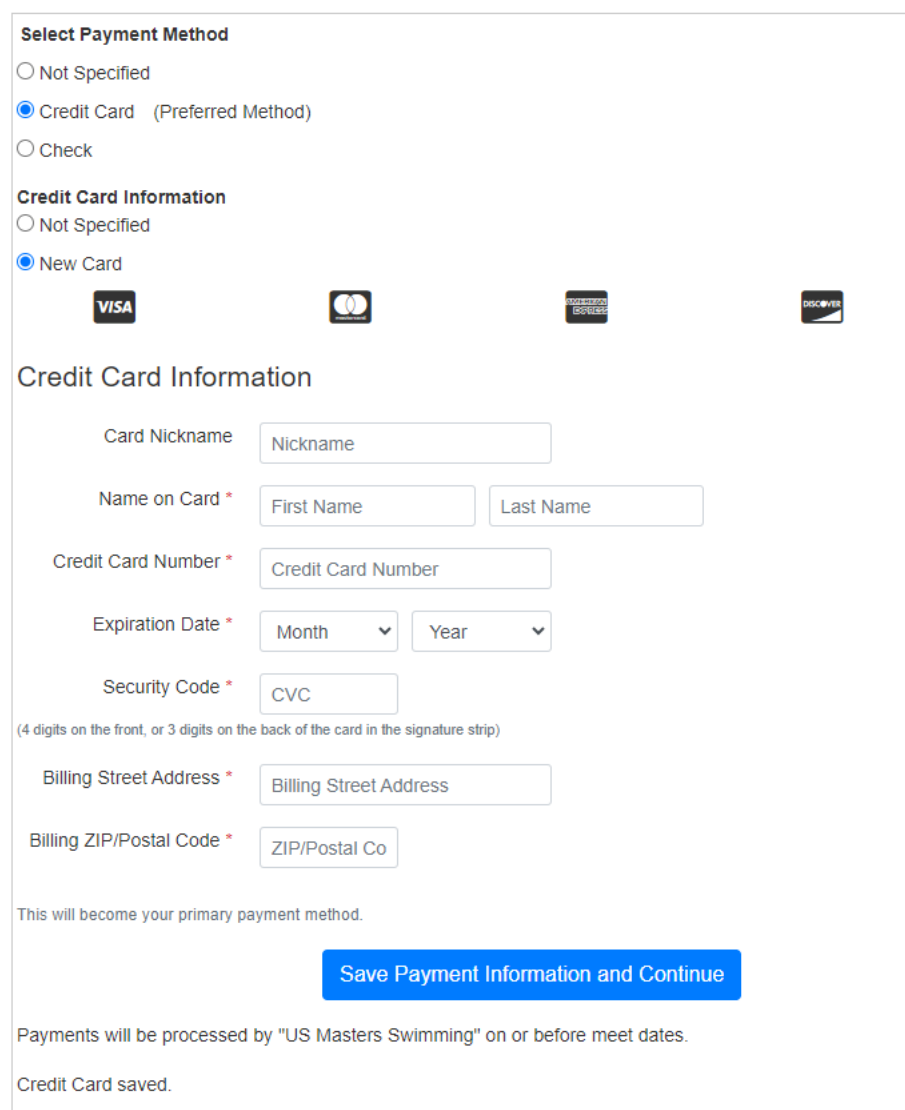

Meet Fee Payment Method

• How do I view/make relays by gender? Click on "Relay Events", check the "Entered" box, enter a time for the relay, select swimmers. You may only enter an A & B relay for each relay even

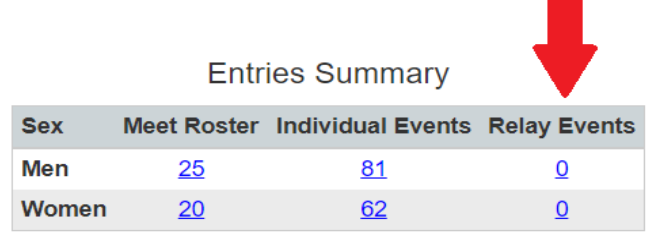

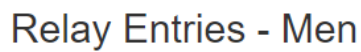

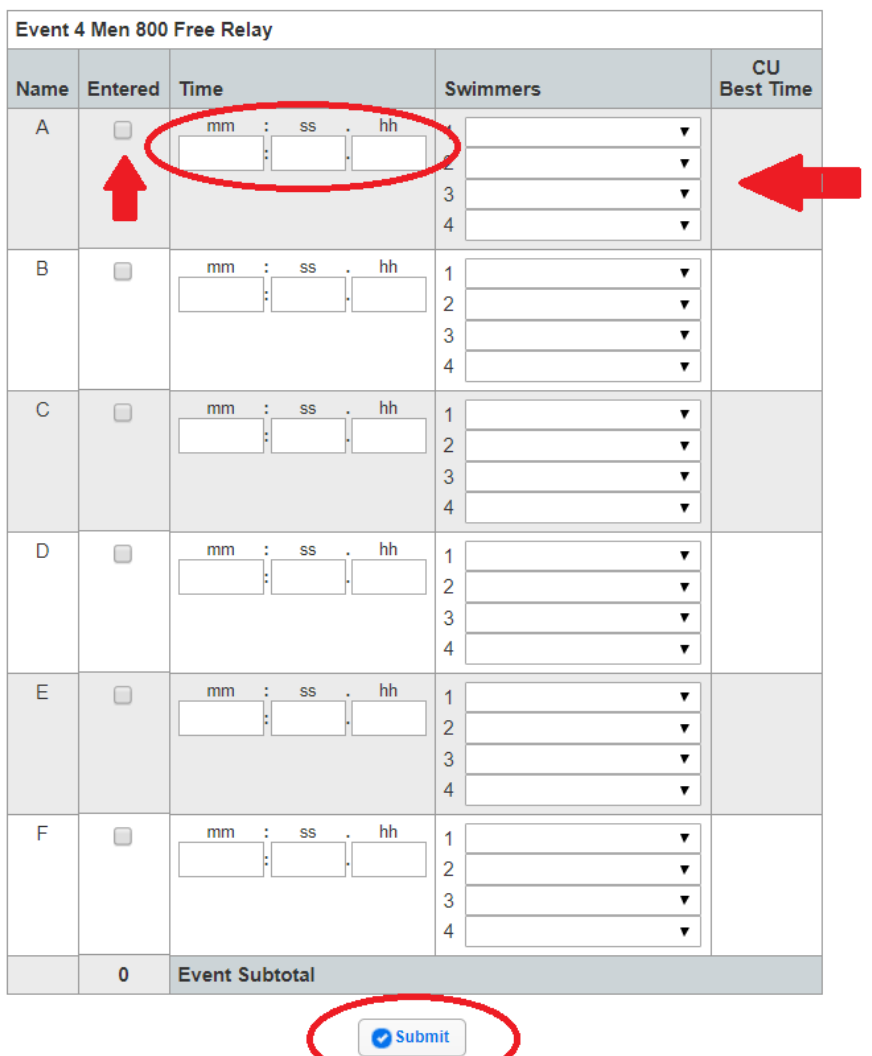